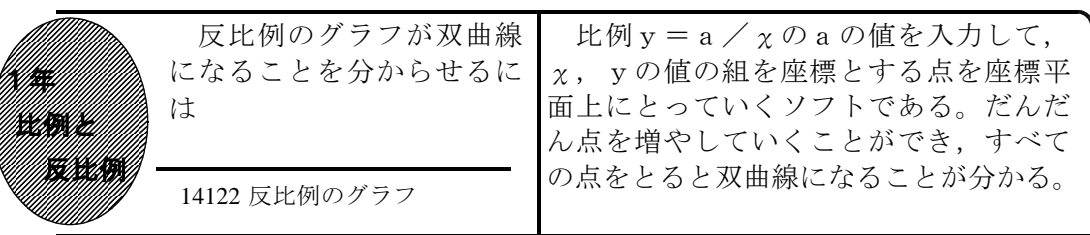

## ①初期画面

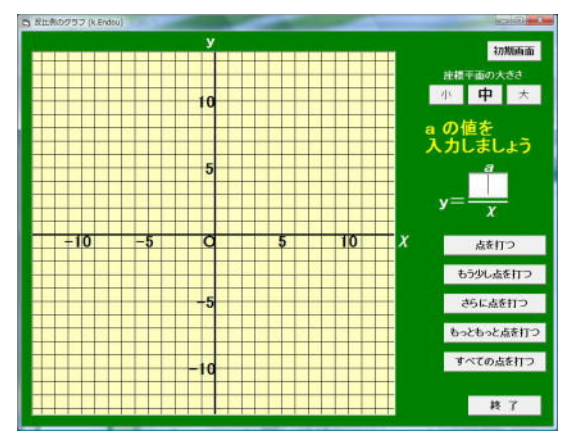

- ・座標平面の大きさを「小」や「大」に変 更することができる。
- $\cdot$  y =  $\frac{a}{\gamma}$ のa の値を入力して, 「点を打つ」 ボタンをクリックする。

## ②「点を打つ」ボタンを押したとき

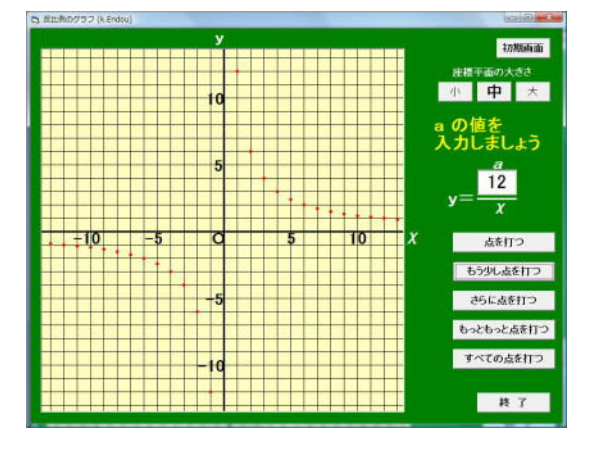

・χの値が整数のときの座標に点が打たれ る。

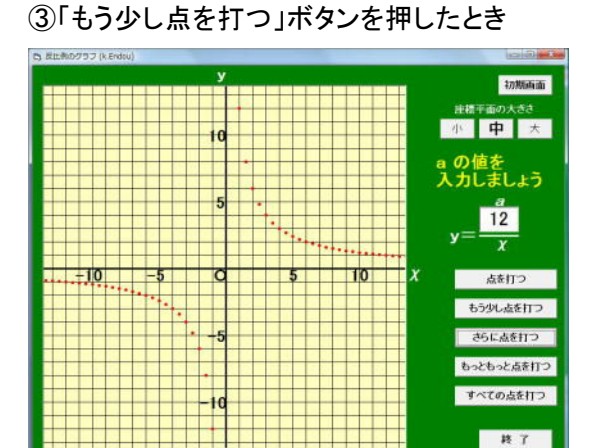

・χの値が0.5きざみのときの座標に点 が打たれる。

さらに,χの値を小刻みにした点を 打つと,それらの点はどのように並ぶ かを考えさせる。

・「さらに点を打つ」で0.25きざみの, 「もっともっと点を打つ」で0.1きざみ の座標に点が打たれる。

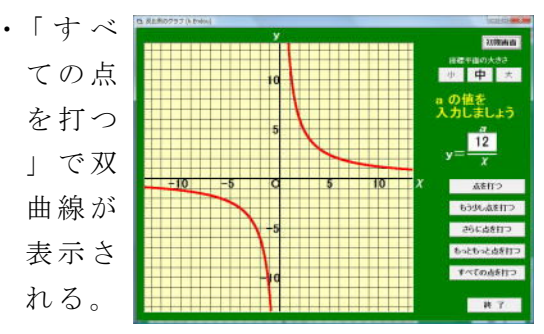

 $\mathbb{R}$ イント 生徒は自分で座標平面に $\chi$ の値が整数のときの点を打ち、次に $\chi$ の値が 0.5,1.5,2.5・・・のときの点を打ち,さらに小刻みに点を打つとどうなるかを 考えさせた後に,このソフトを見せるという展開でもよい。